# 販売仕入在庫管理 システム

2014/12/16 初版 株式会社 SSKPC

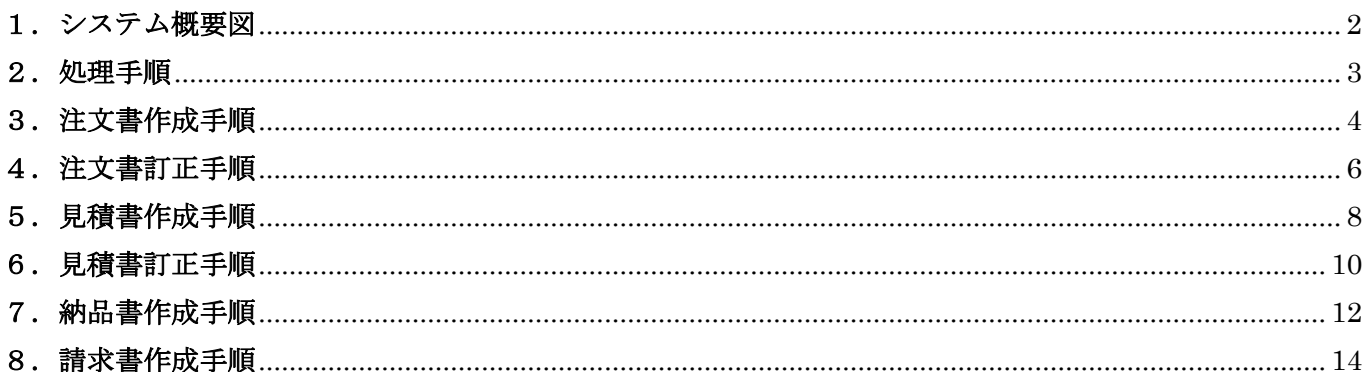

## <span id="page-1-0"></span>1.システム概要図

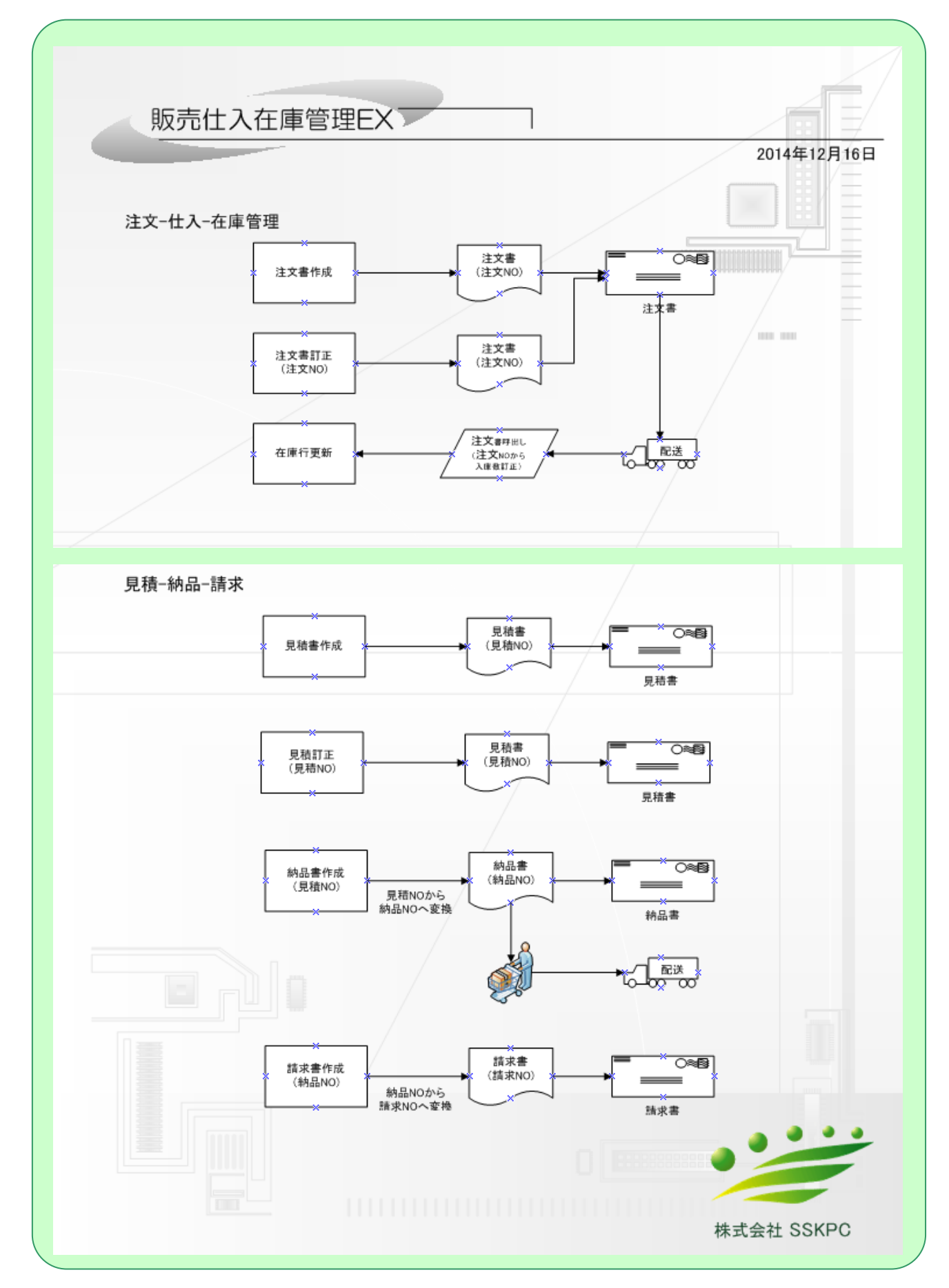

### <span id="page-2-0"></span>2.処理手順

注文書作成

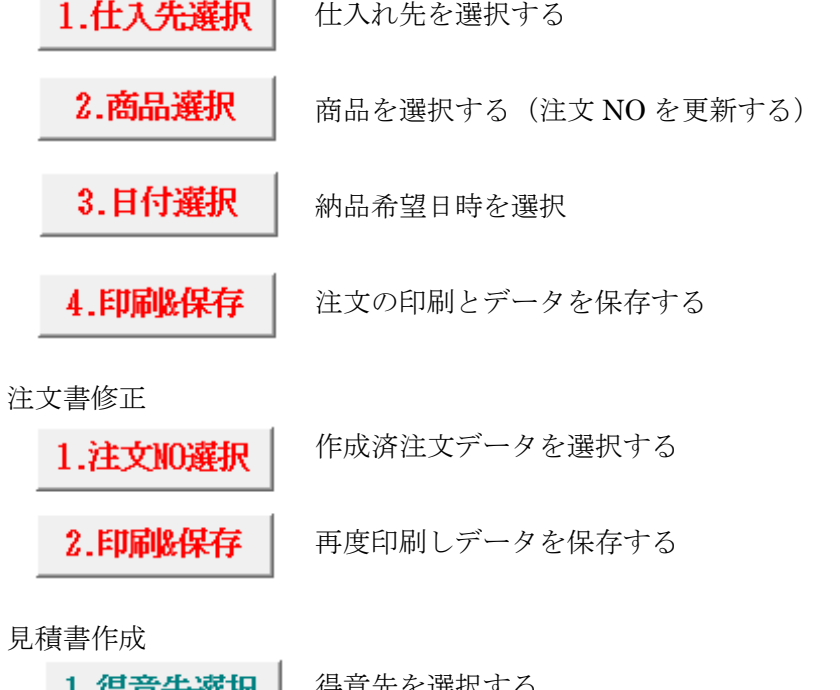

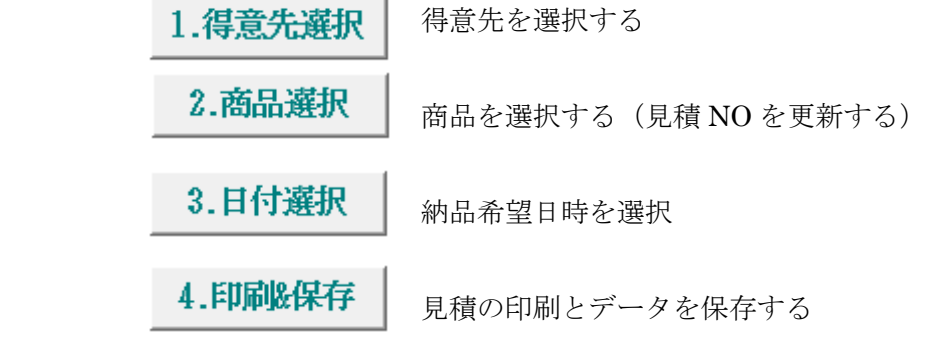

見積書修正

1.見積NO選択 | 修正したい見積 NO でデータを取得表示

2.印刷&保存 | 見積の印刷とデータを保存する(更新または新バージョンで保存)

納品書作成

1.見積10選択 | 見積 NO でデータを取得表示

2.納品書印刷 <sup>納品書の印刷とデータを保存する</sup>

(見積 NO を納品 NO に変更委する)

請求書作成

1.納品NO選択 | 納品 NO でデータを取得表示

2.請求書印刷とデータを保存する (納品 NO を請求 NO に変更委する)

### <span id="page-3-0"></span>3.注文書作成手順

1.仕入先選択 仕入先選択をクリックする

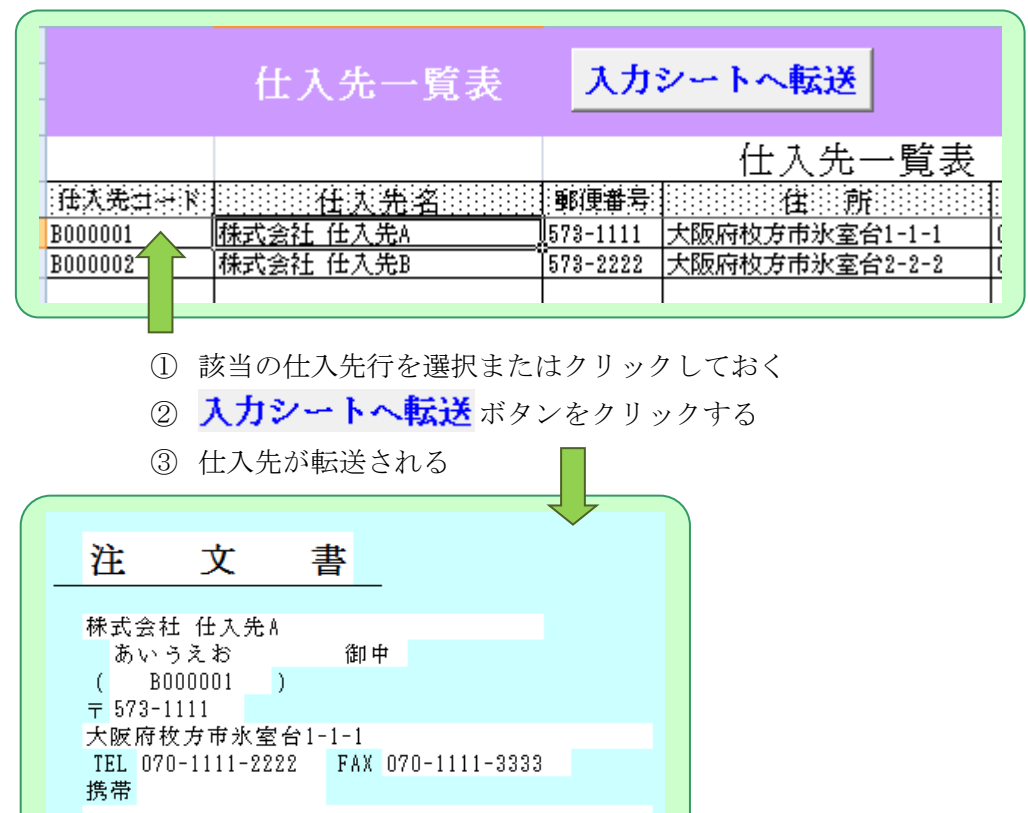

以下の内容を承認し発注します。

2.商品選択

商品を選択する(注文 NO を更新する)

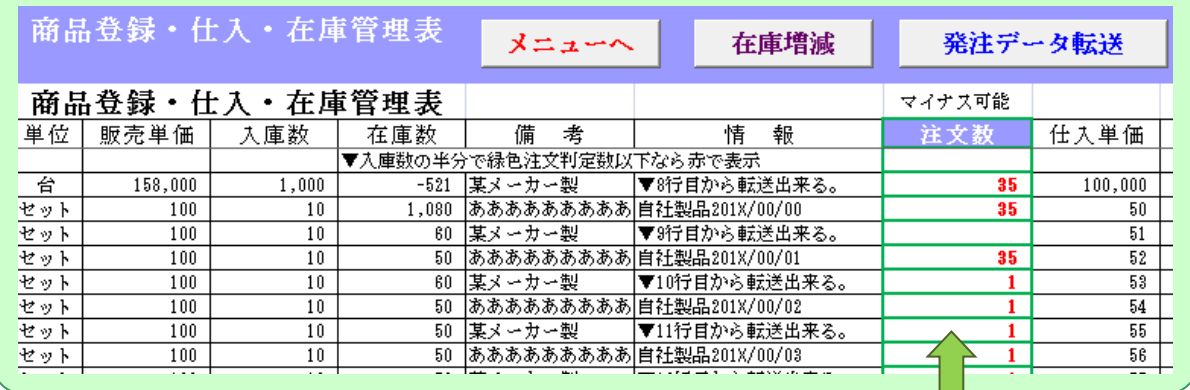

① 該当商品の注文数を入力する

② 発注データ転送 ボタンをクリックする

日付 単位 商品コード 区 商品名 数量 単 価 金額 備 考 000-000-0000 ノートパソコン 35. 台 100,000 3,500,000 某メーカー製 000-000-0001 ああああああああああああ セット  $1,750$  | あああああああああ  $35<sub>1</sub>$ 50 セット lann-nan-nans ああああああああああああ 35. 52 1,820 |あああああああああ 000-000-0004 ああああああああああああ 1 セット 53 53 某メーカー製 000-000-0005 ああああああああああああ 1 セット 54 54 ああああああああああ 000-000-0006 ああああああああああああ 1 セット 某メーカー製 55 55.

③ 注文数の入っている商品が転送される

3.日付選択 | 納品希望日時を選択

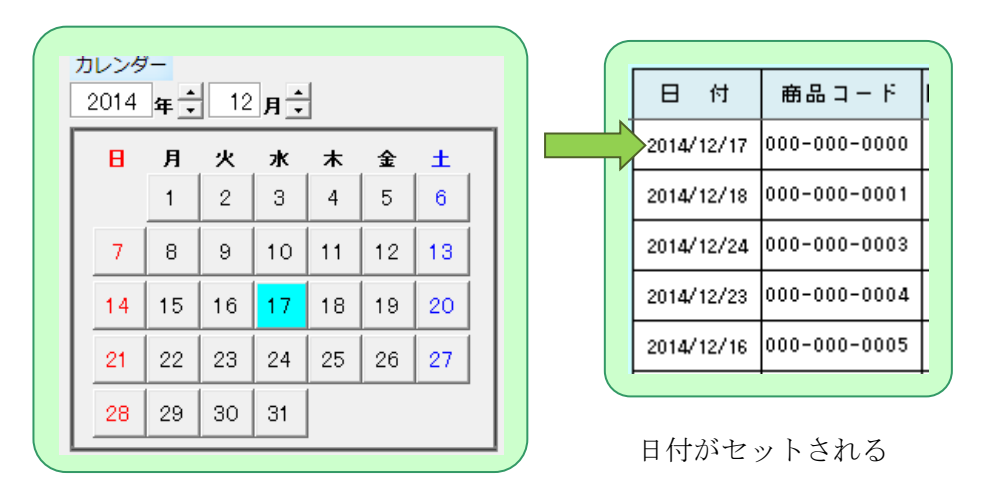

4.印刷保存 | 注文の印刷とデータを保存する

印刷プレビューが表示されるので OK なら印刷する

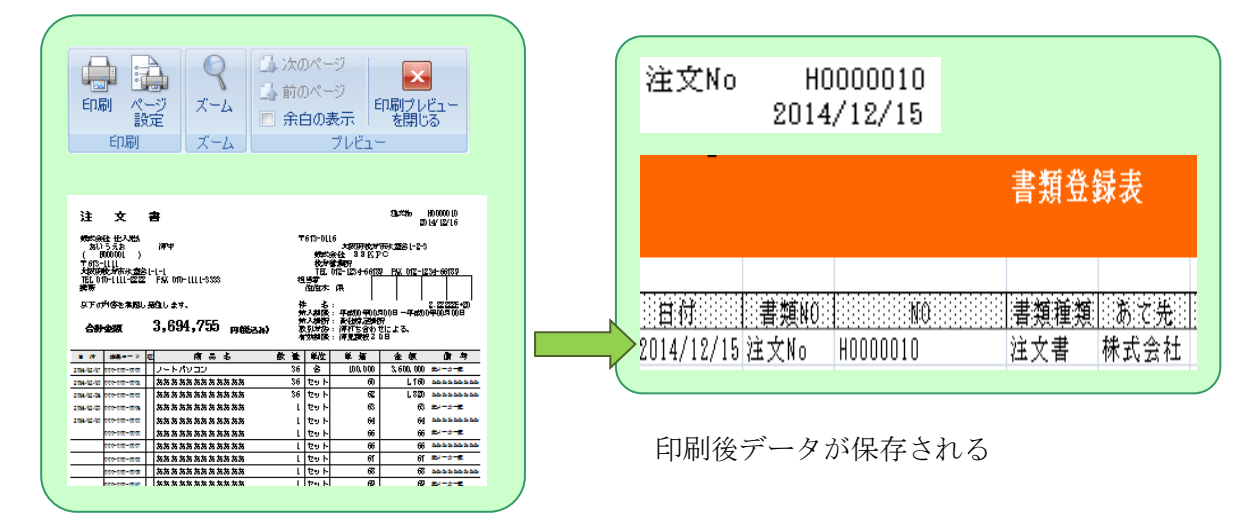

### <span id="page-5-0"></span>4.注文書訂正手順

1.注文NO選択 作成済注文データを選択する

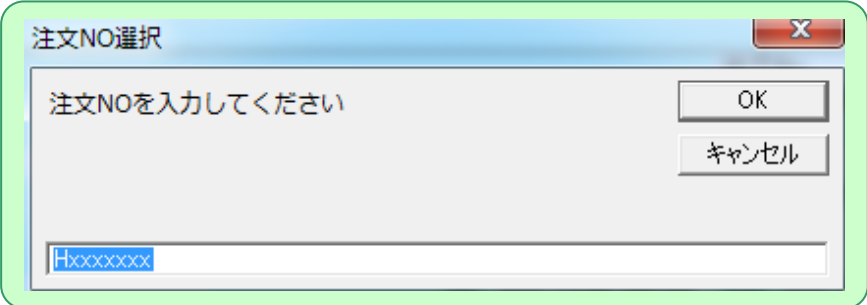

- ① 訂正する注文 NO を入力する
- ② 登録済注文データを取得される

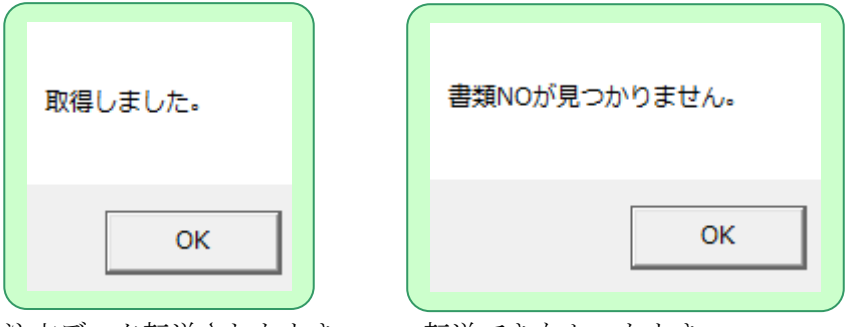

# 注文データ転送されたとき 転送できなかったとき

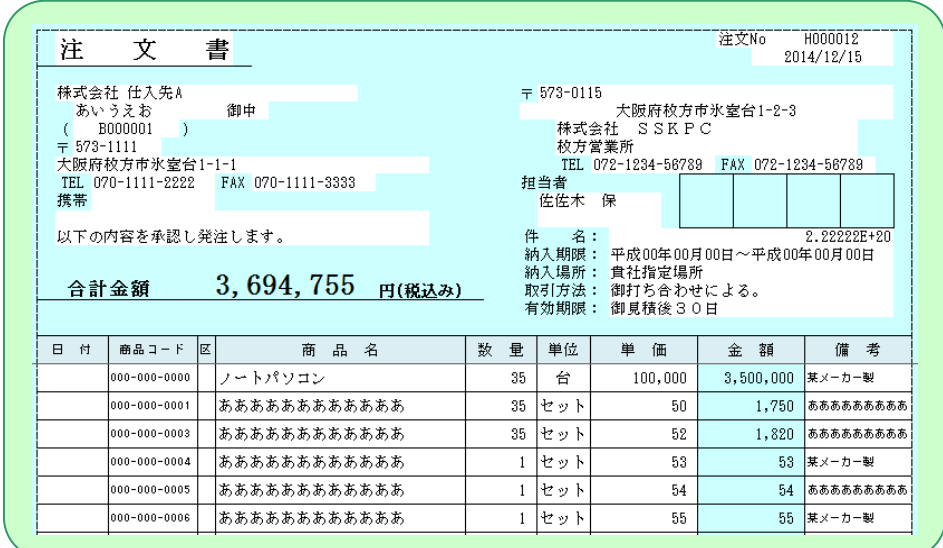

③ 注文データを修正する

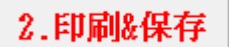

2.印刷&保存 | 再度印刷しデータを保存する

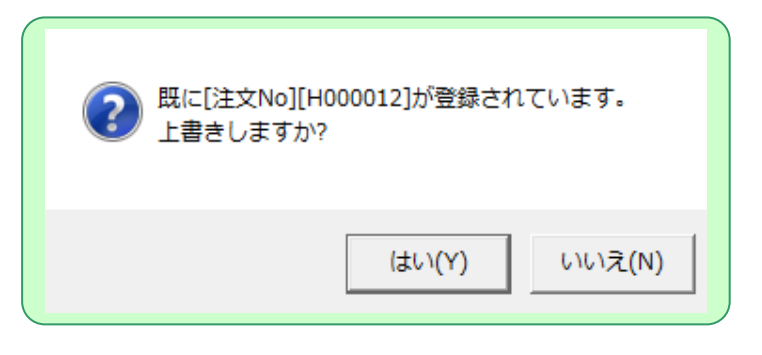

はい:既存データが更新される

いいえ:枝番が付与されデータ登録される

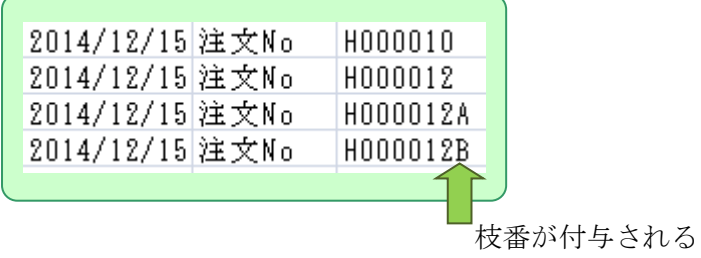

### <span id="page-7-0"></span>5.見積書作成手順

1.得意先選択 得意先を選択する

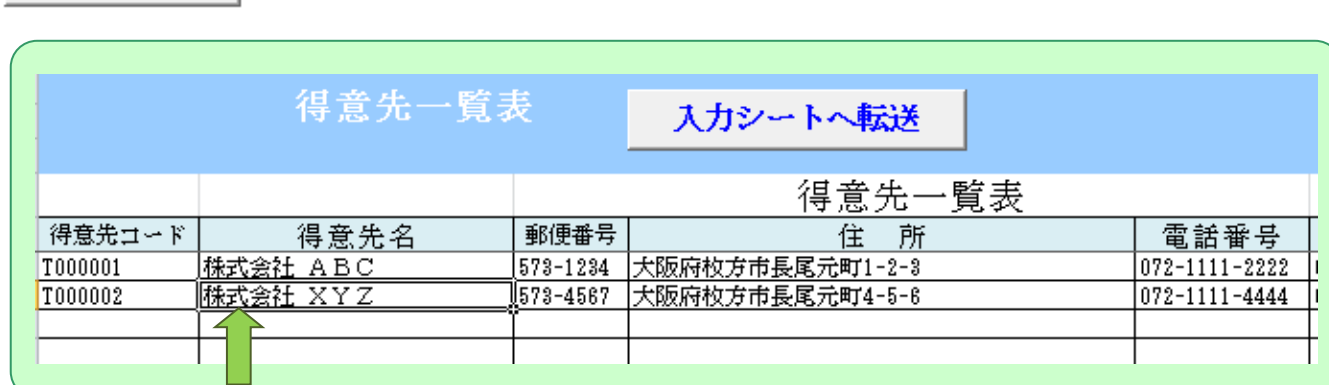

- ① 該当の販売先を選択またはクリックしておく
- ② 入力シートへ転送ボタンをクリックする

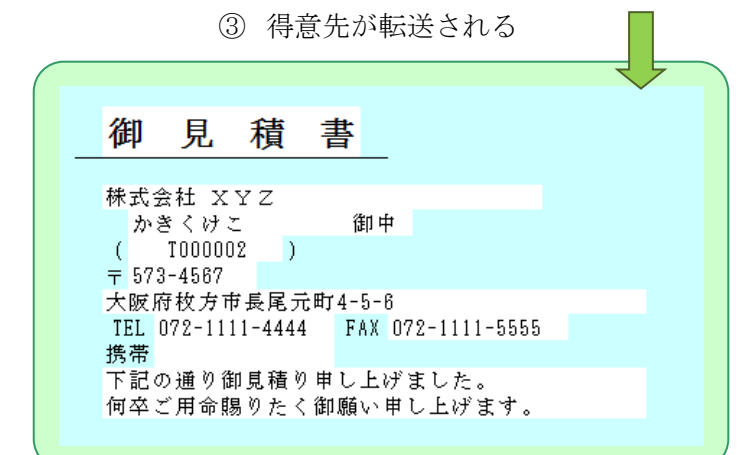

2.商品選択 高品を選択する (見積 NO を更新する)

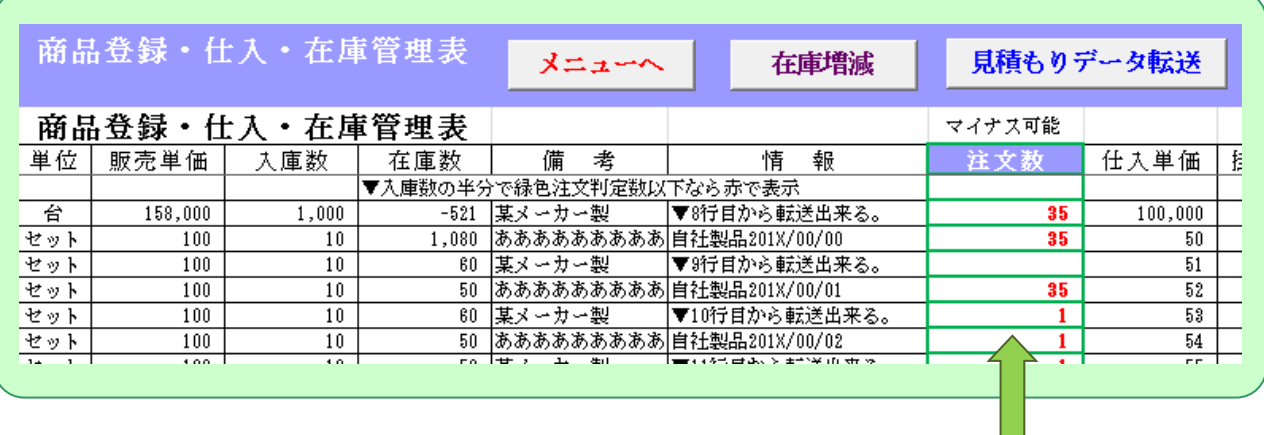

① 該当商品の注文数を入力する

② 見積もりデータ転送 ボタンをクリックする

| 8 | 付 | 商品コード               | 区 | 商<br>名<br>뿝  | 数<br>量 | 単位  | 単<br>価  | 金<br>額    | 考<br>備          |
|---|---|---------------------|---|--------------|--------|-----|---------|-----------|-----------------|
|   |   | $1000 - 000 - 0000$ |   | ノートパソコン      | 35     | 台   | 100,000 | 3,500,000 | 某メーカー製          |
|   |   | $1000 - 000 - 0001$ |   | ああああああああああああ | 35.    | セット | 50      | 1,750     | あああああああああ       |
|   |   | $1000 - 000 - 0003$ |   | ああああああああああああ | 35.    | セット | 52      | 1,820     | あああああああああ       |
|   |   | $1000 - 000 - 0004$ |   | ああああああああああああ |        | セット | 53      |           | - 53 - 「某メーカー製」 |
|   |   | $1000 - 000 - 0005$ |   | ああああああああああああ |        | セット | 54      | 54        | あああああああああ       |
|   |   | $1000 - 000 - 0006$ |   | ああああああああああああ |        | セット | 55      |           | 55 某メーカー製       |

④ 注文数の入っている商品が転送される

3.日付選択 | 納品希望日時を選択

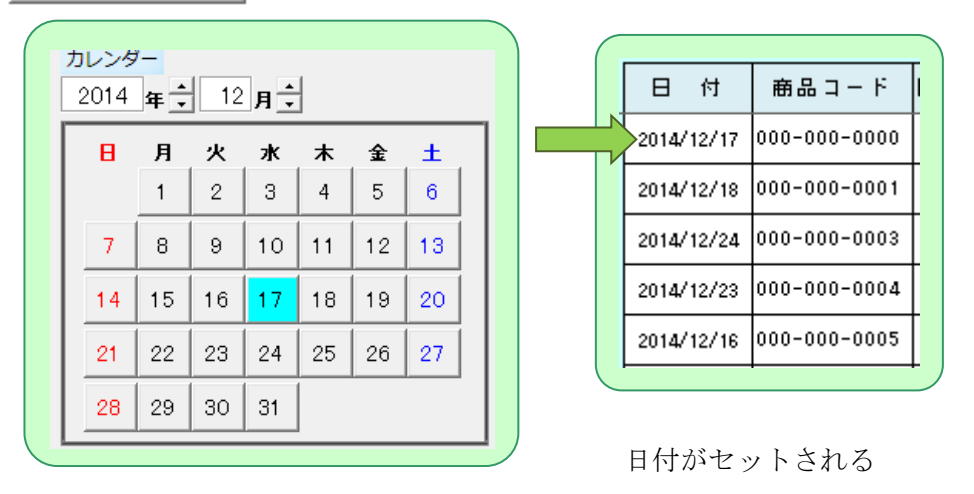

4.印刷&保存 | <sub>見積の印刷とデータを保存する</sub>

印刷プレビューが表示されるので OK なら印刷する

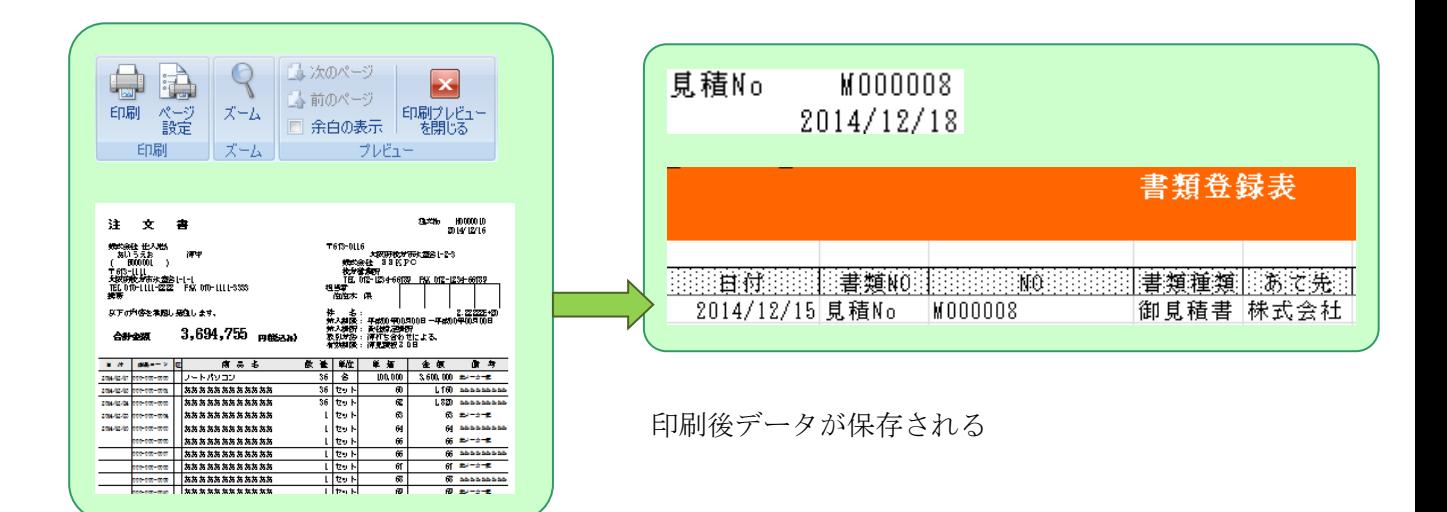

## <span id="page-9-0"></span>6.見積書訂正手順

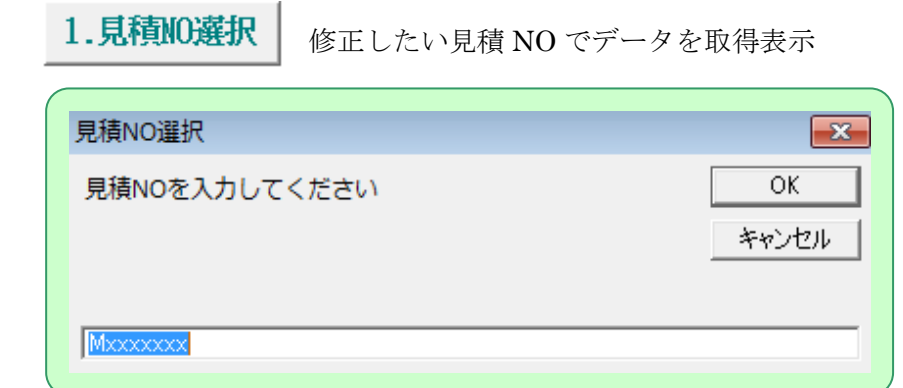

- ④ 訂正する見積 NO を入力する
- ⑤ 登録済注文データを取得される

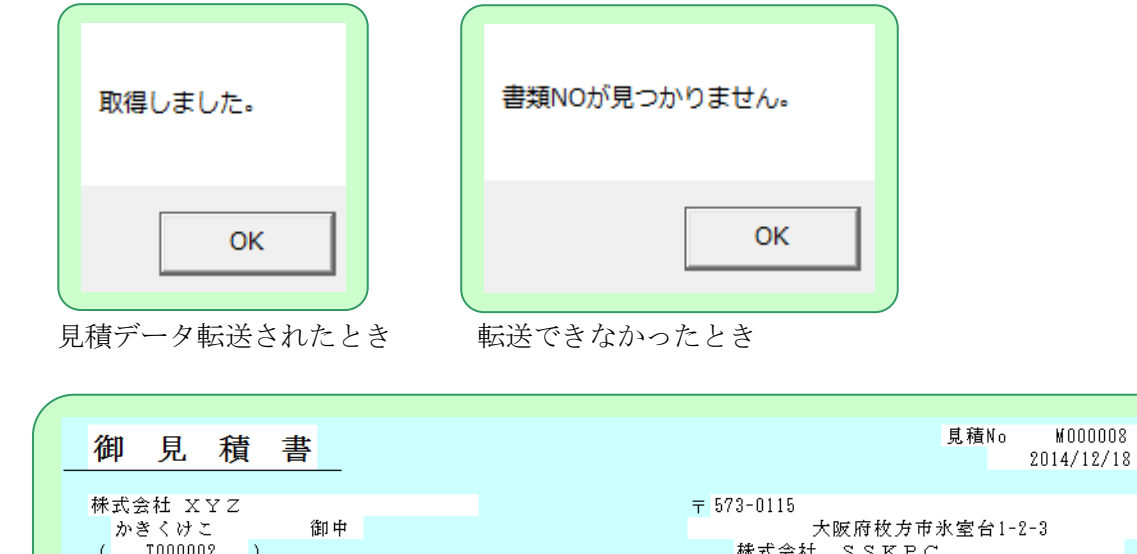

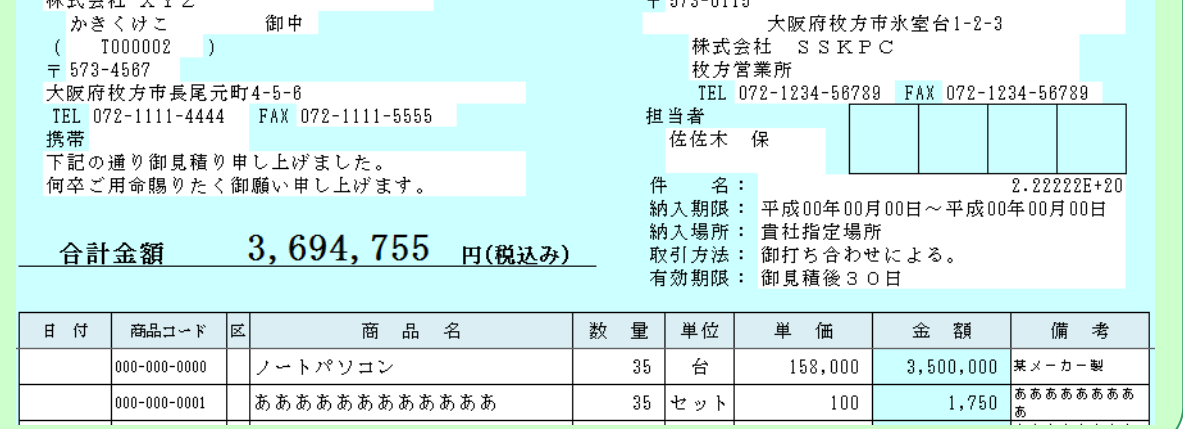

⑥ 見積データを修正する

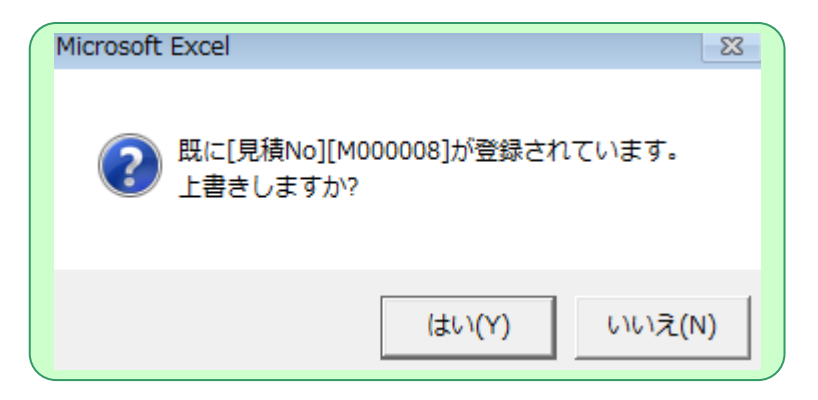

### はい:既存データが更新される

いいえ:枝番が付与されデータ登録される

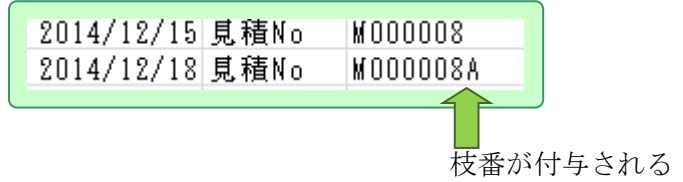

### <span id="page-11-0"></span>7.納品書作成手順

1.見積10選択 措 作成済見積 NO をせんたくする

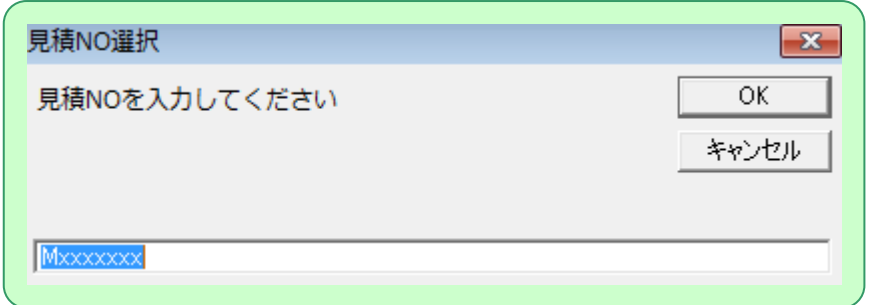

- ⑦ 見積 NO を入力する
- ⑧ 登録済注文データを取得される

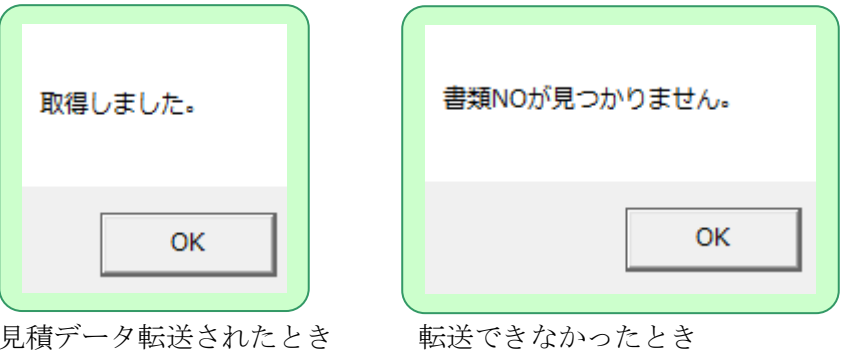

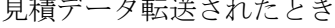

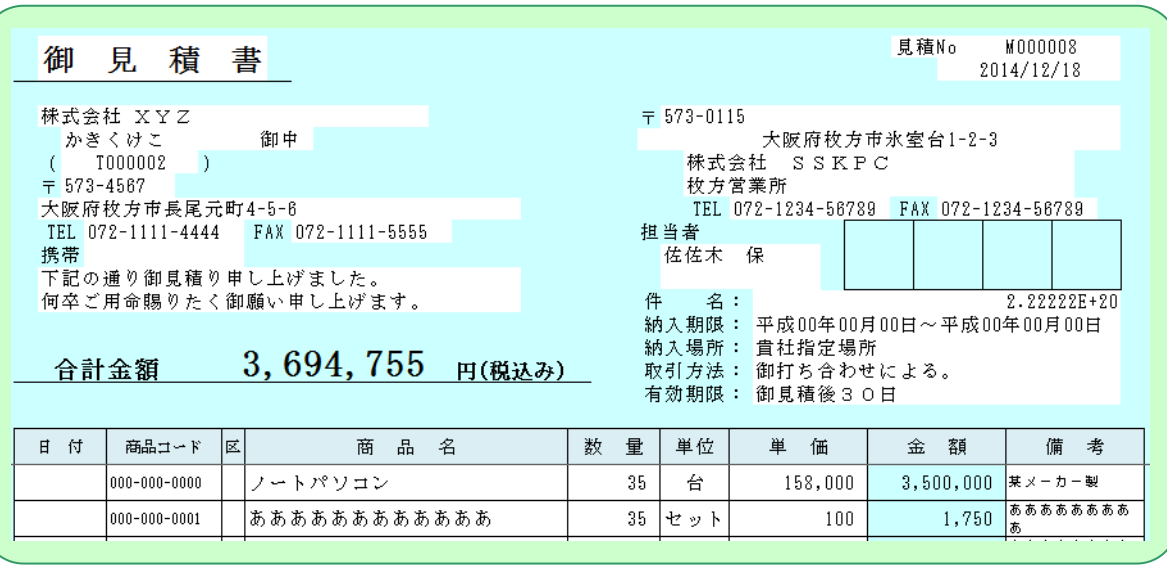

⑨ 見積データが表示される

2.納品書印刷 | 納品書の印刷とデータを保存する (見積 NO を納品 NO に変更委する)

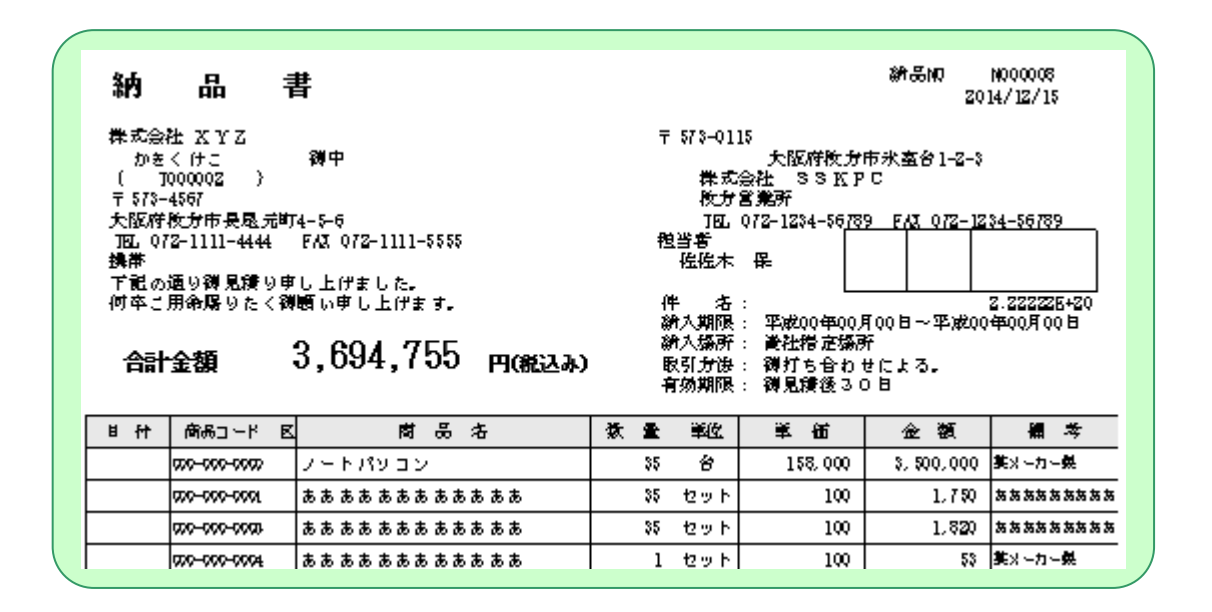

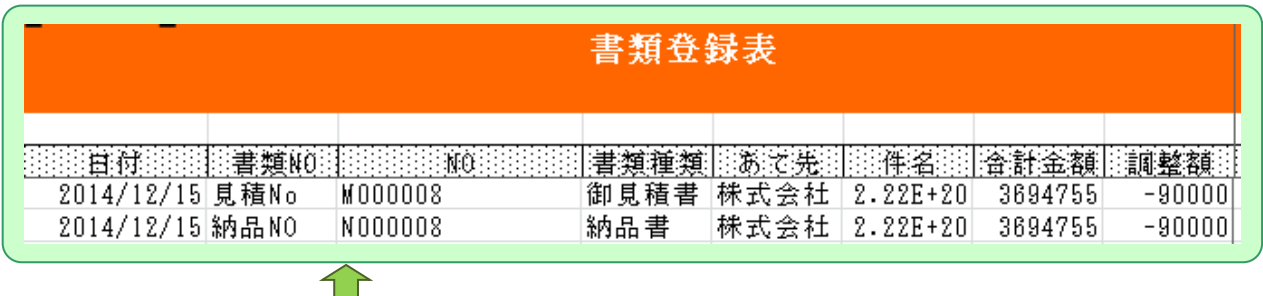

Н

見積 NO Mxxxxx →Nxxxxx として登録される

## <span id="page-13-0"></span>8.請求書作成手順

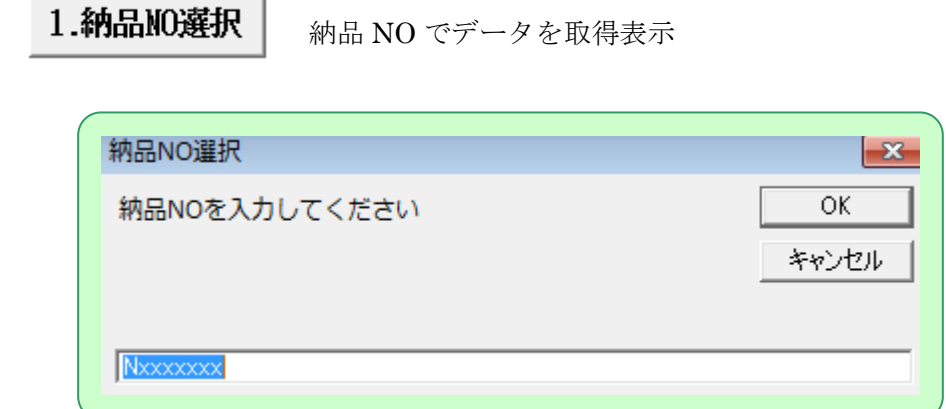

- ⑩ 納品 NO を入力する
- ⑪ 登録済注文データを取得される

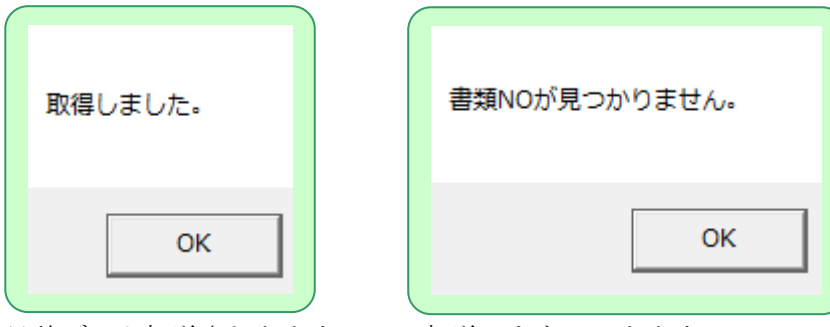

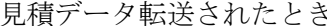

き 転送できなかったとき

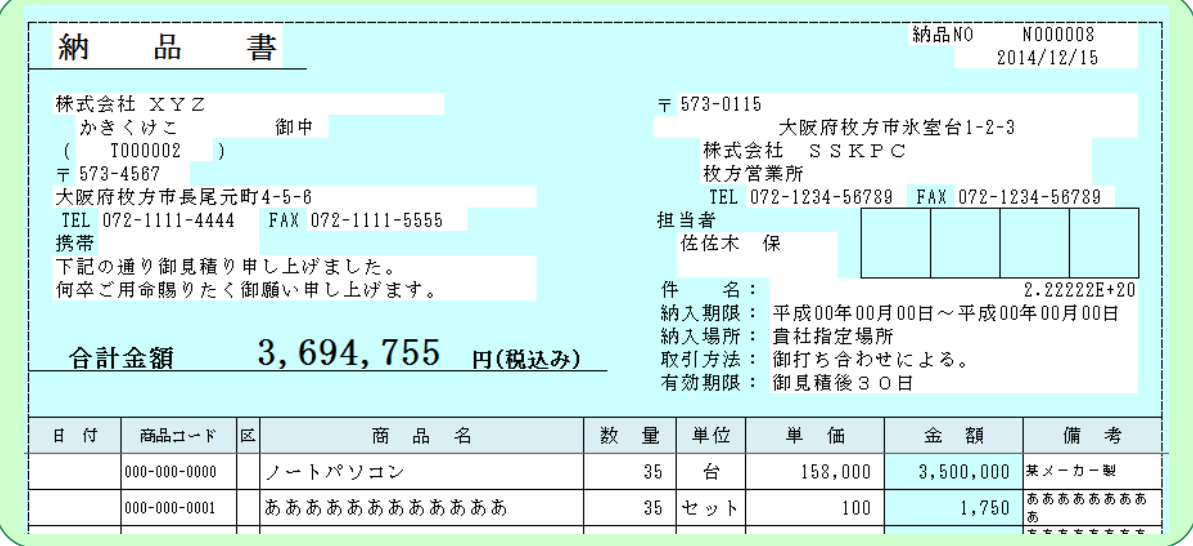

⑫ 納品データが表示される

2.請求書印刷 | 請求書の印刷とデータを保存する (納品 NO を請求 NO に変更委する)

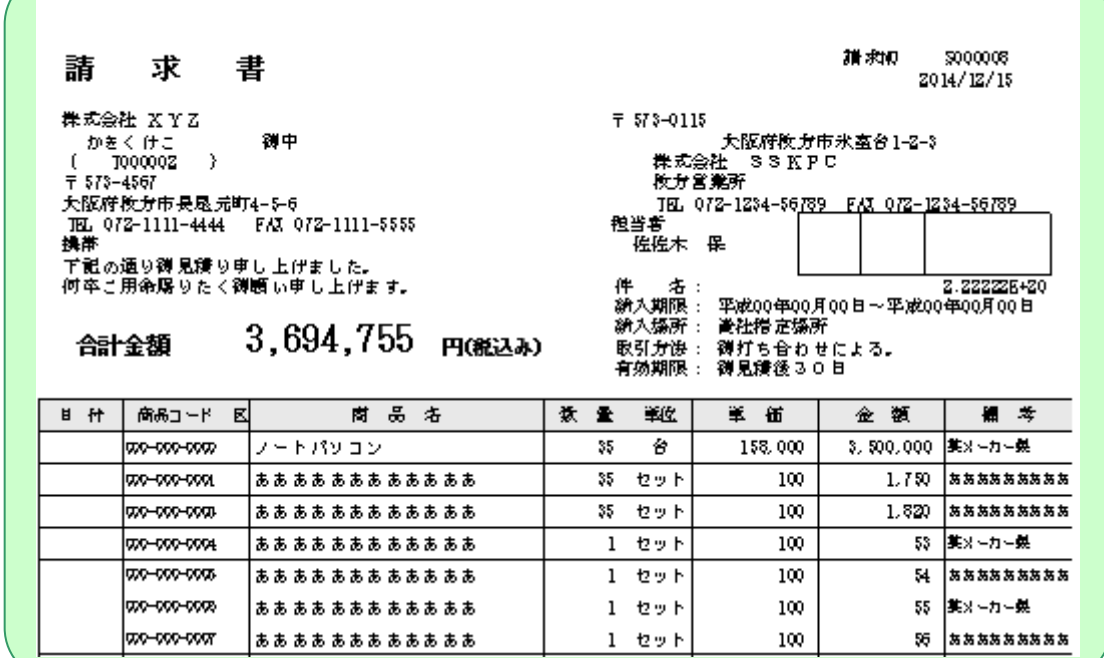

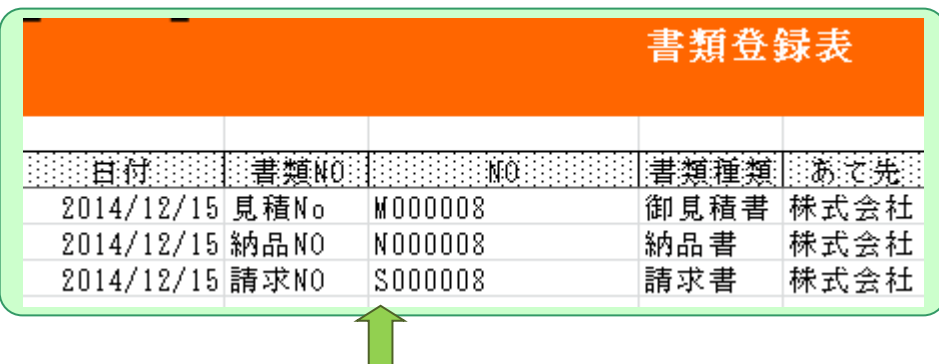

納品 NO Nxxxxx →Sxxxxx として登録される